# **Dubbel effect met vogels** – video les

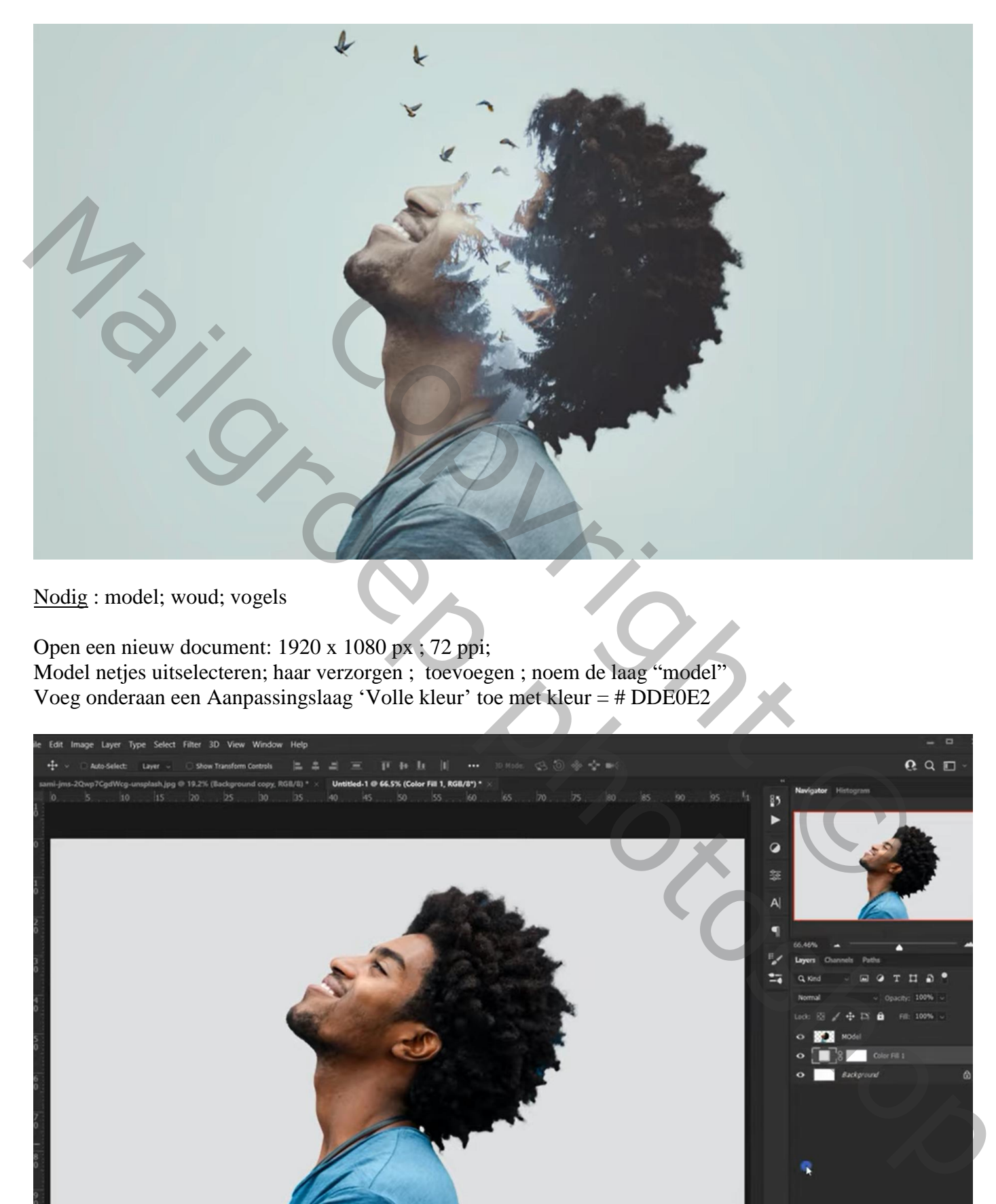

## Het "woud" toevoegen; laagmodus = Lichter;

Ctrl + klik op laagicoon van laag "model"; voeg aan laag "woud" een laagmasker toe

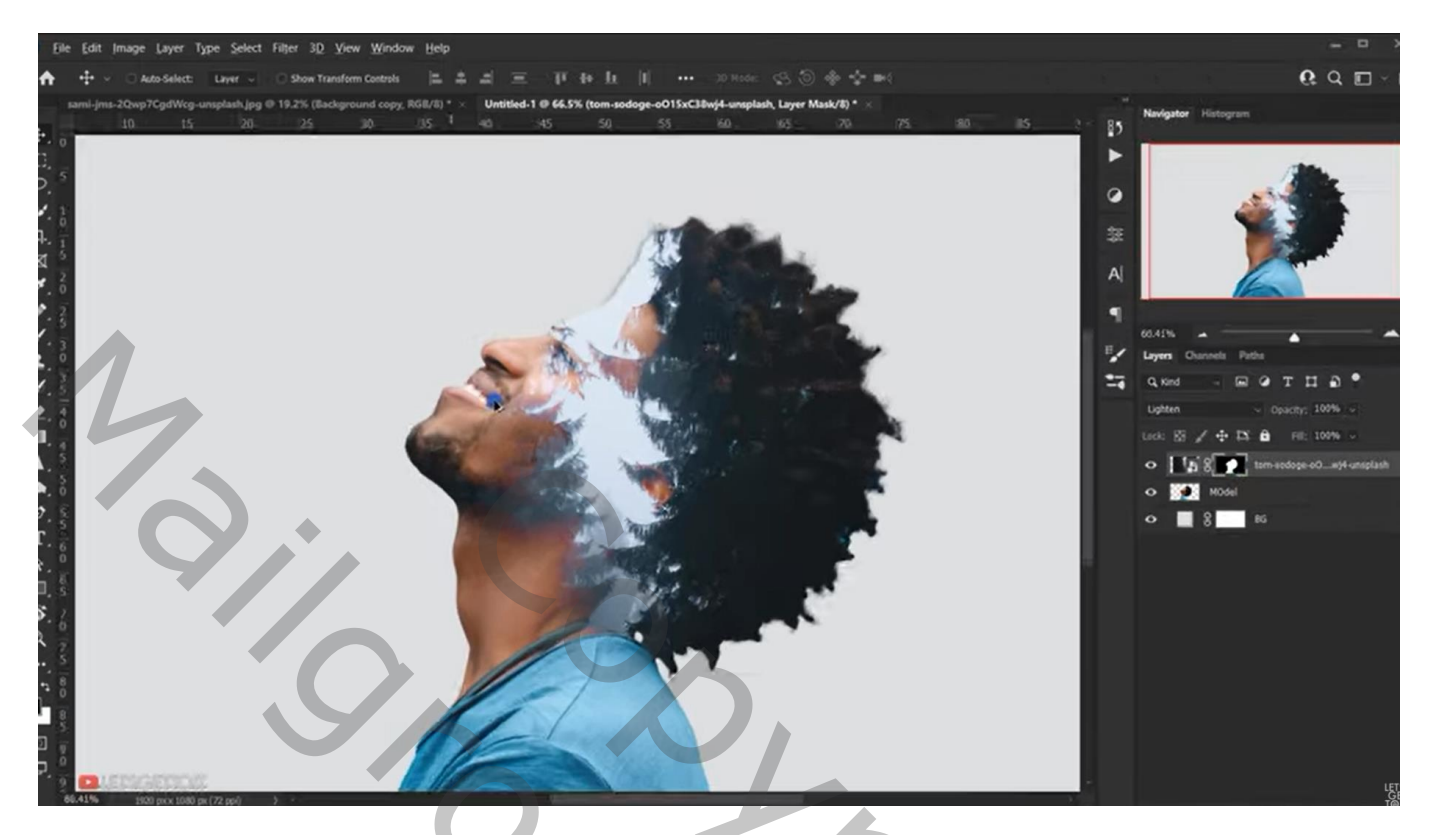

Kettingske verwijderen tussen laag en laagmasker; op laagicoon klik je Ctrl + T Bomen goed plaatsen; grootte aanpassen

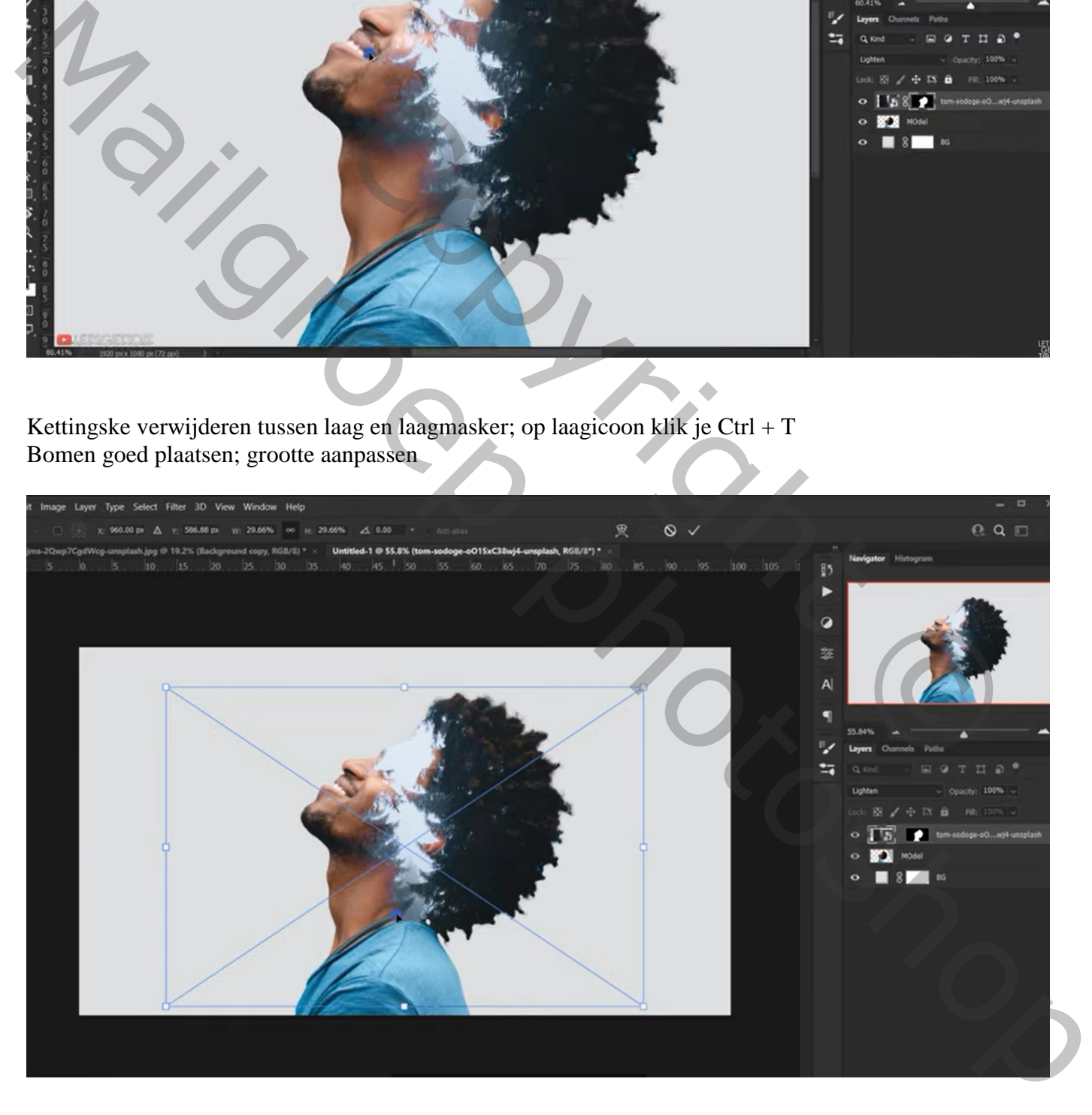

### Wijzig de kleur van de achtergrond # E0EBF4 (Volle kleur laag)

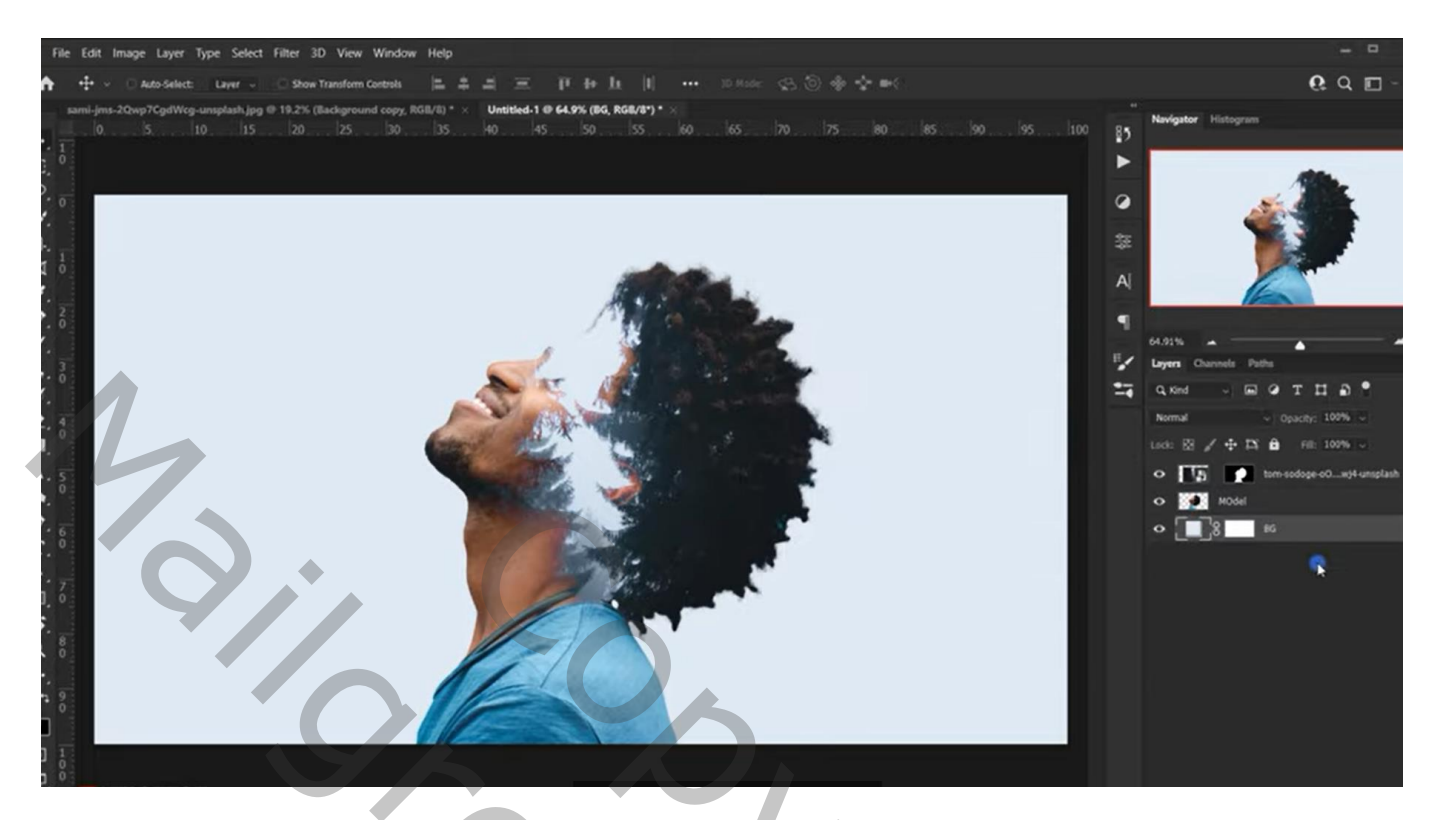

Voeg aan laag met "model" een laagmasker toe; zacht zwart penseel, dekking 70% Wat ongewenste delen verwijderen, vooral boven ogen en neus

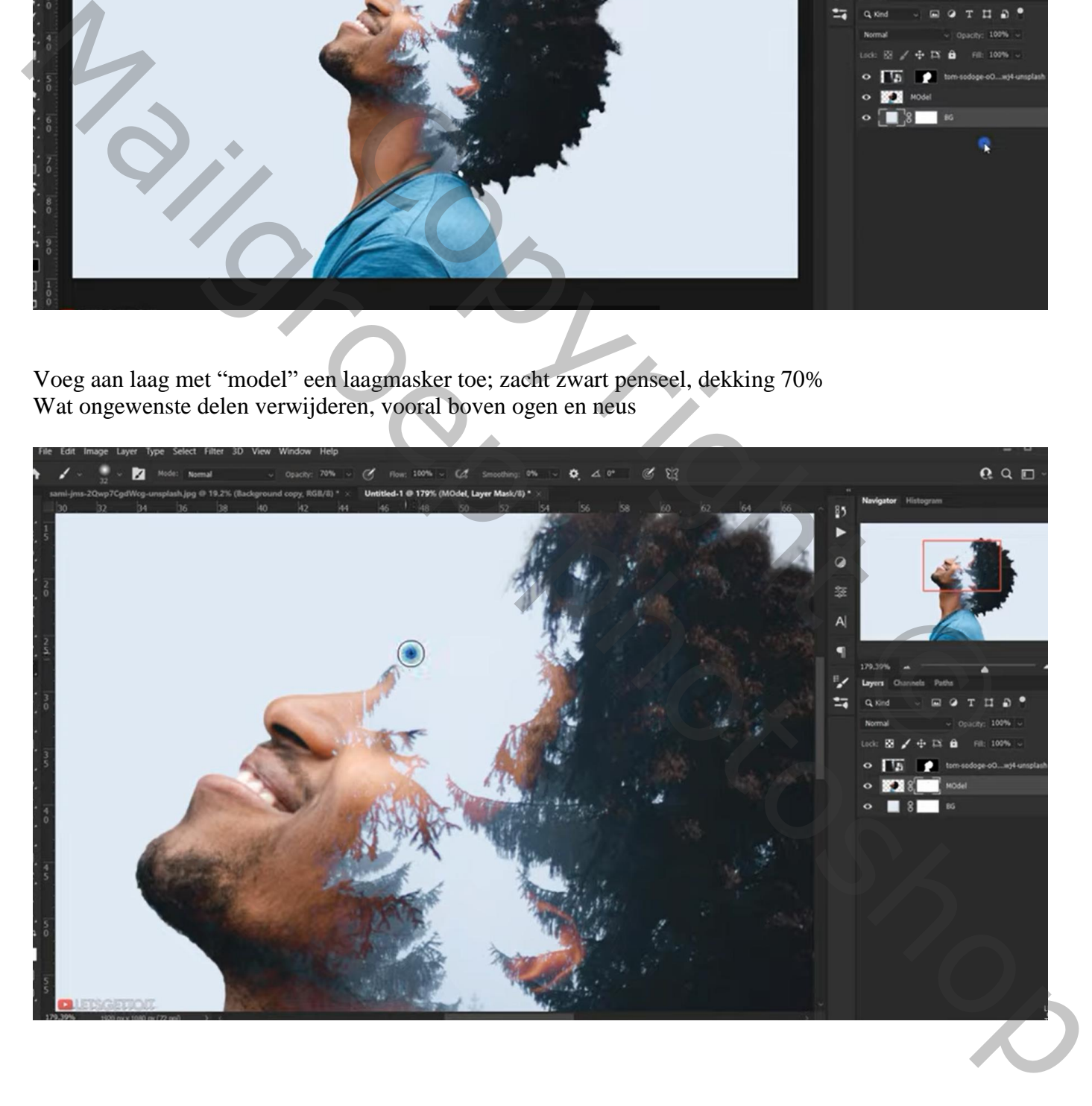

Boven het "model" een Aanpassingslaag 'zwart wit' (40 ; 60 ; 40 ; 60 ; 20) ; Uitknipmasker Dekking = 60%

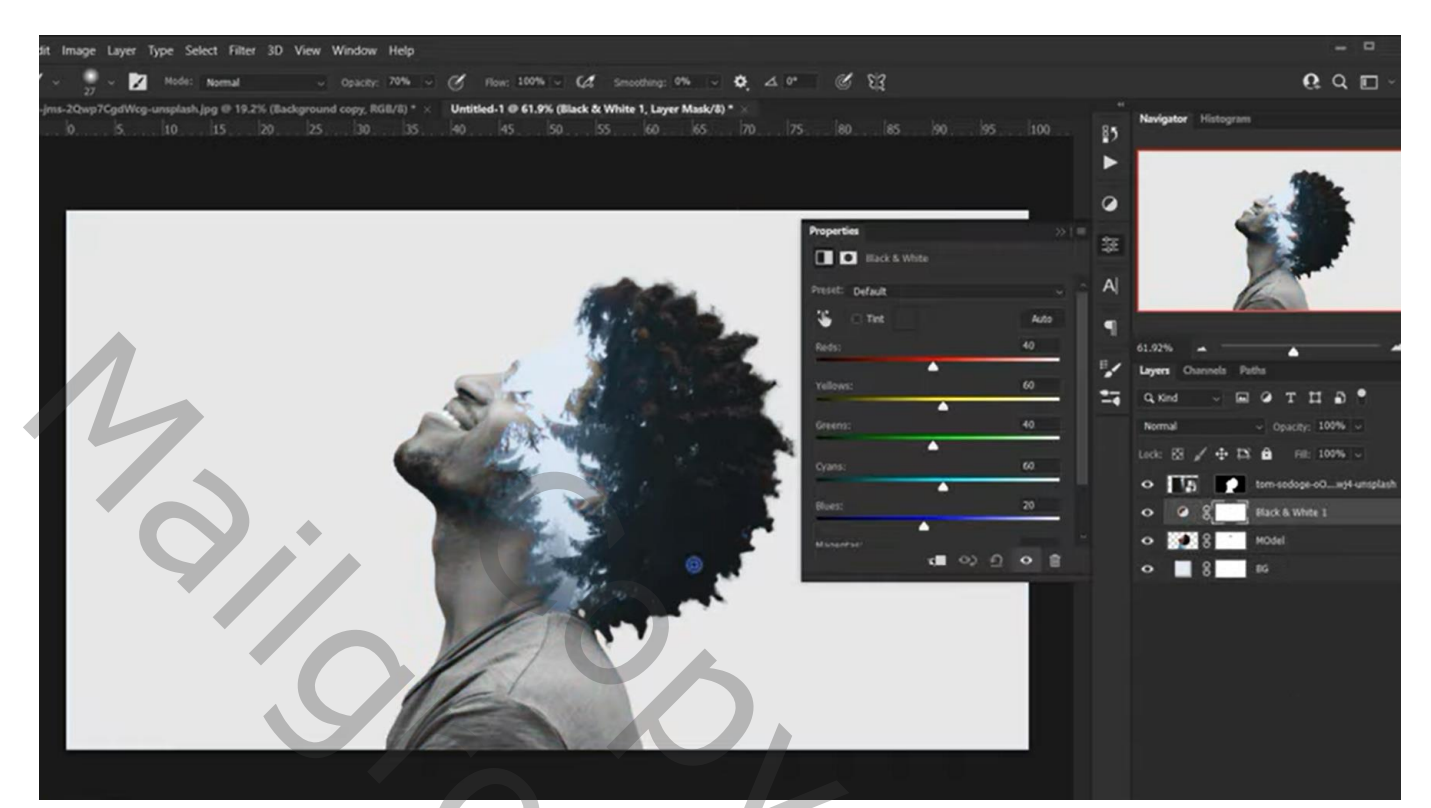

Aanpassingslaag 'Niveaus' : 0 ; 1,12 ; 243 ; Uitknipmasker

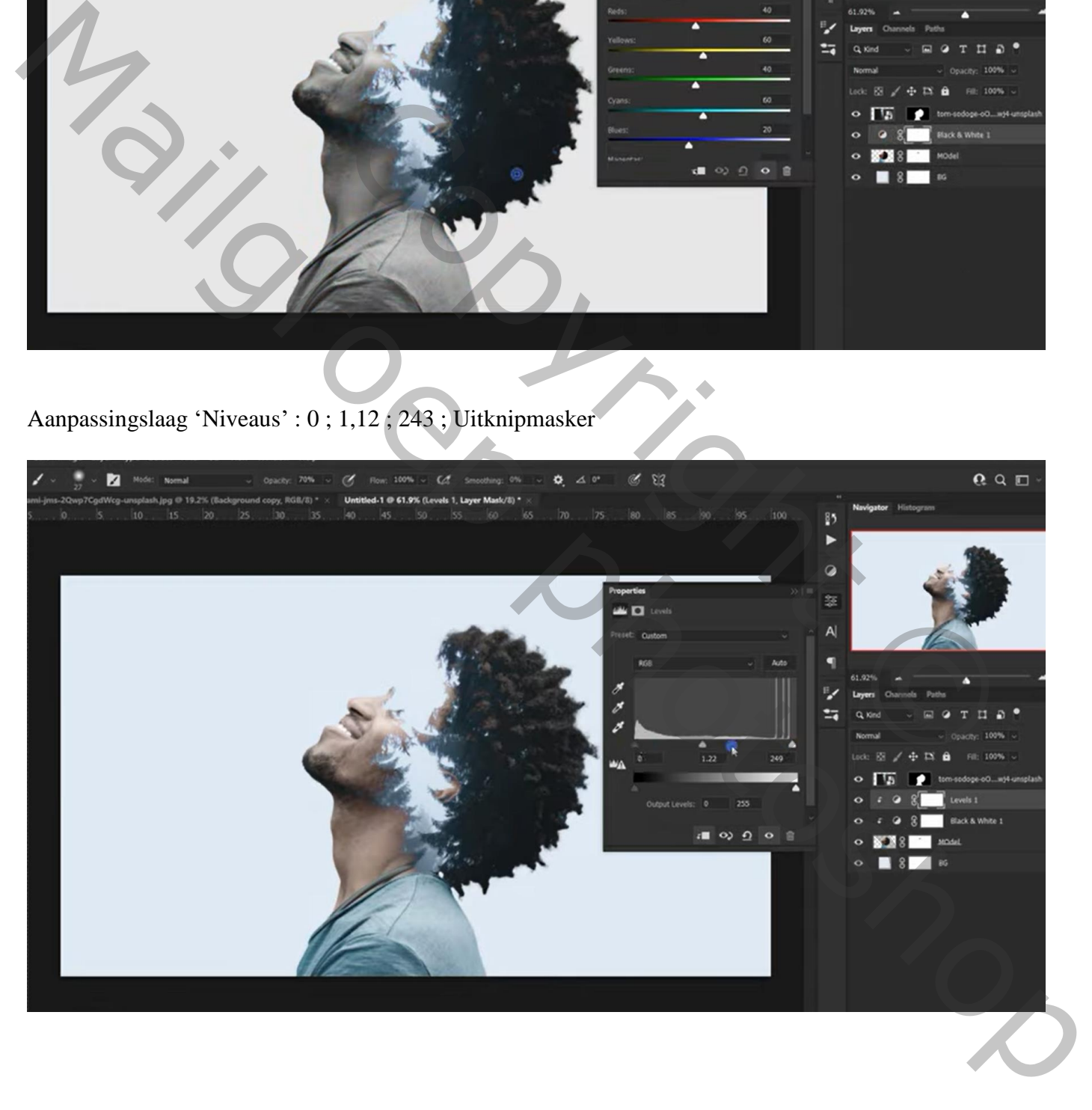

### "vogels" toevoegen; horizontaal omdraaien; roteren; grootte aanpassen

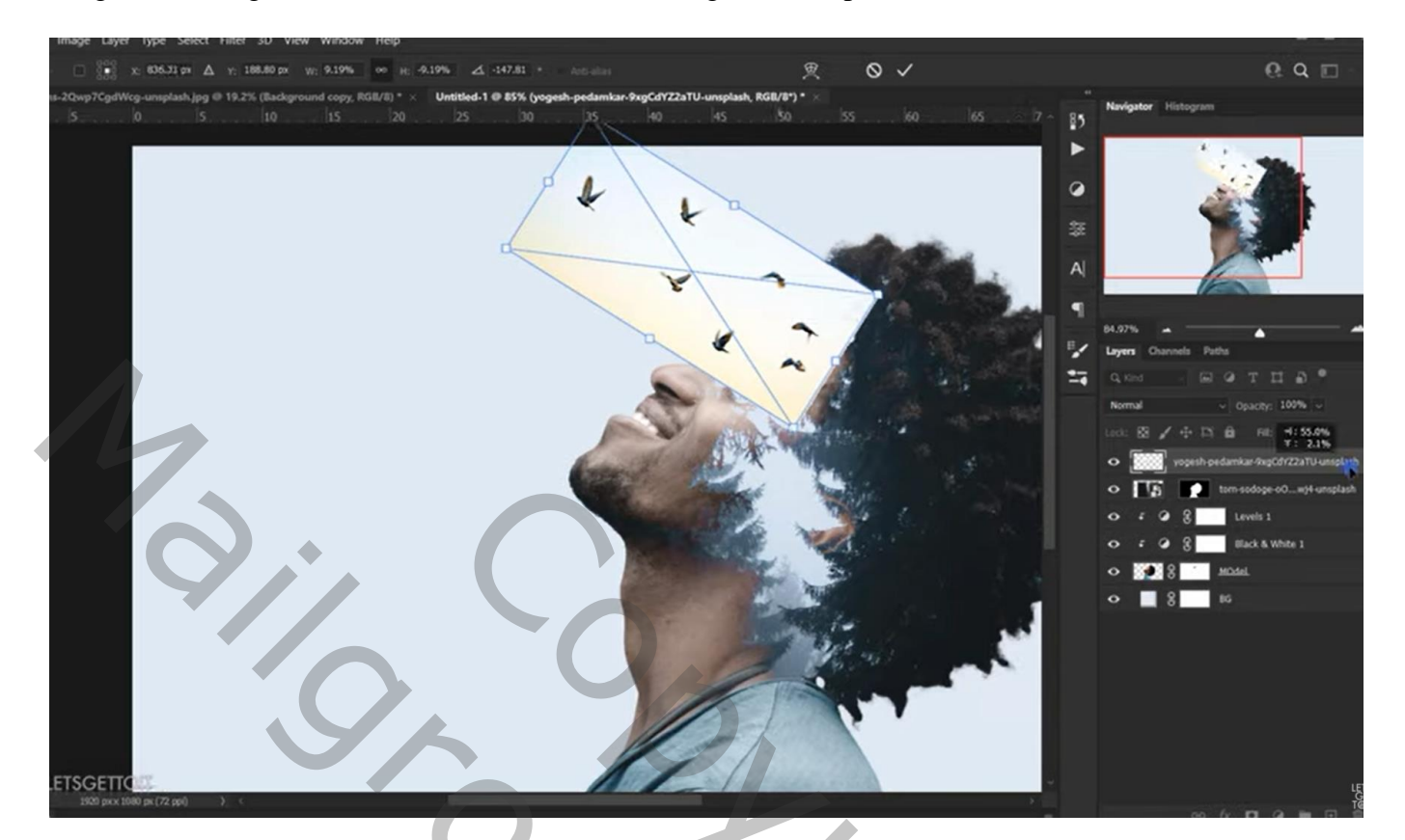

Laagmodus = Vermenigvuldigen ;

Aanpassingslaag 'Niveaus' : Hooglichten = 223 ; Uitknipmasker

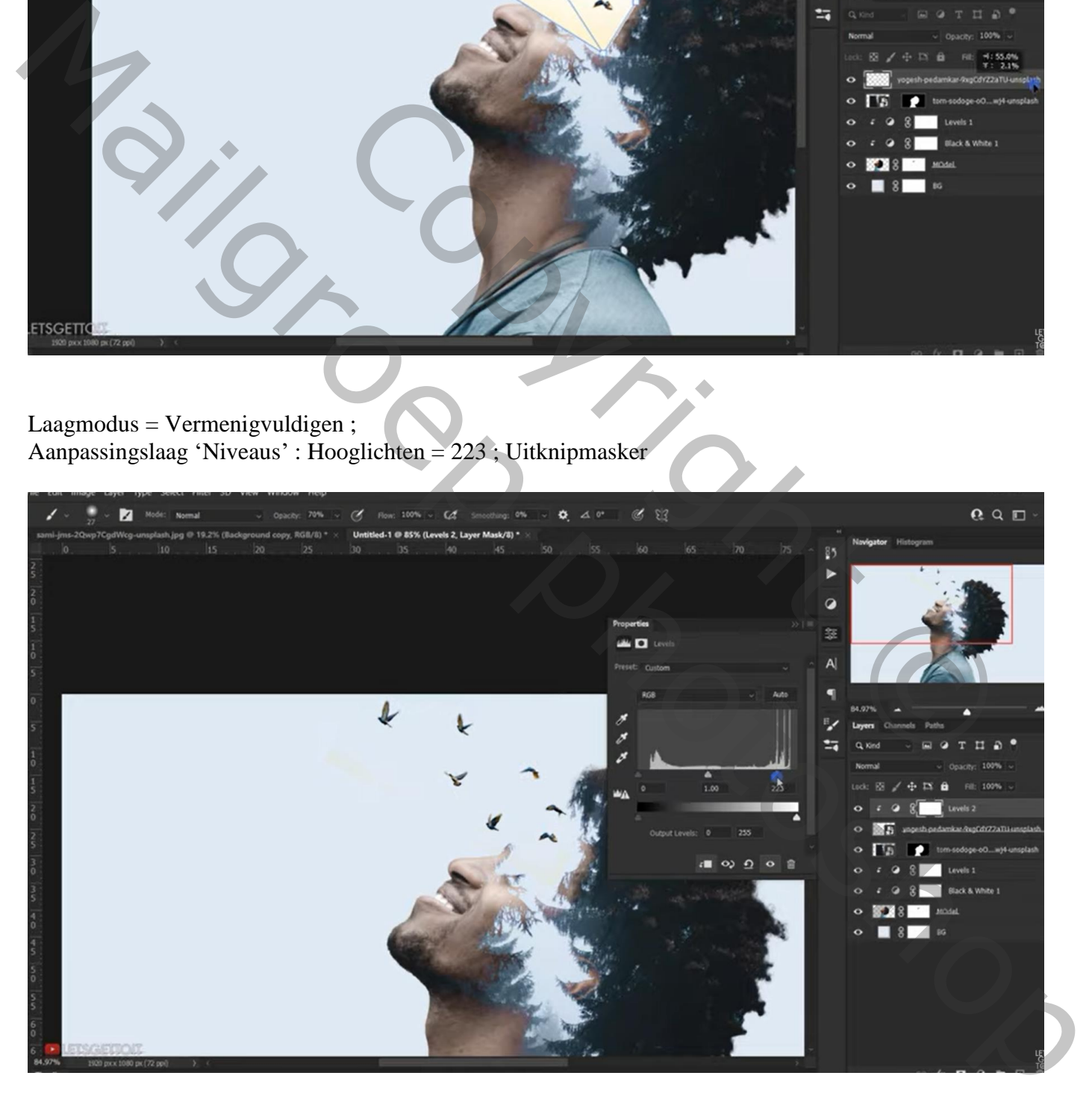

Laag met "vogels" samen met de Niveaus laag dupliceren; wat naar omlaag slepen; roteren Met laagmasker ongewenste vogels verwijderen De 4 lagen groeperen ; noem de groep "vogels"

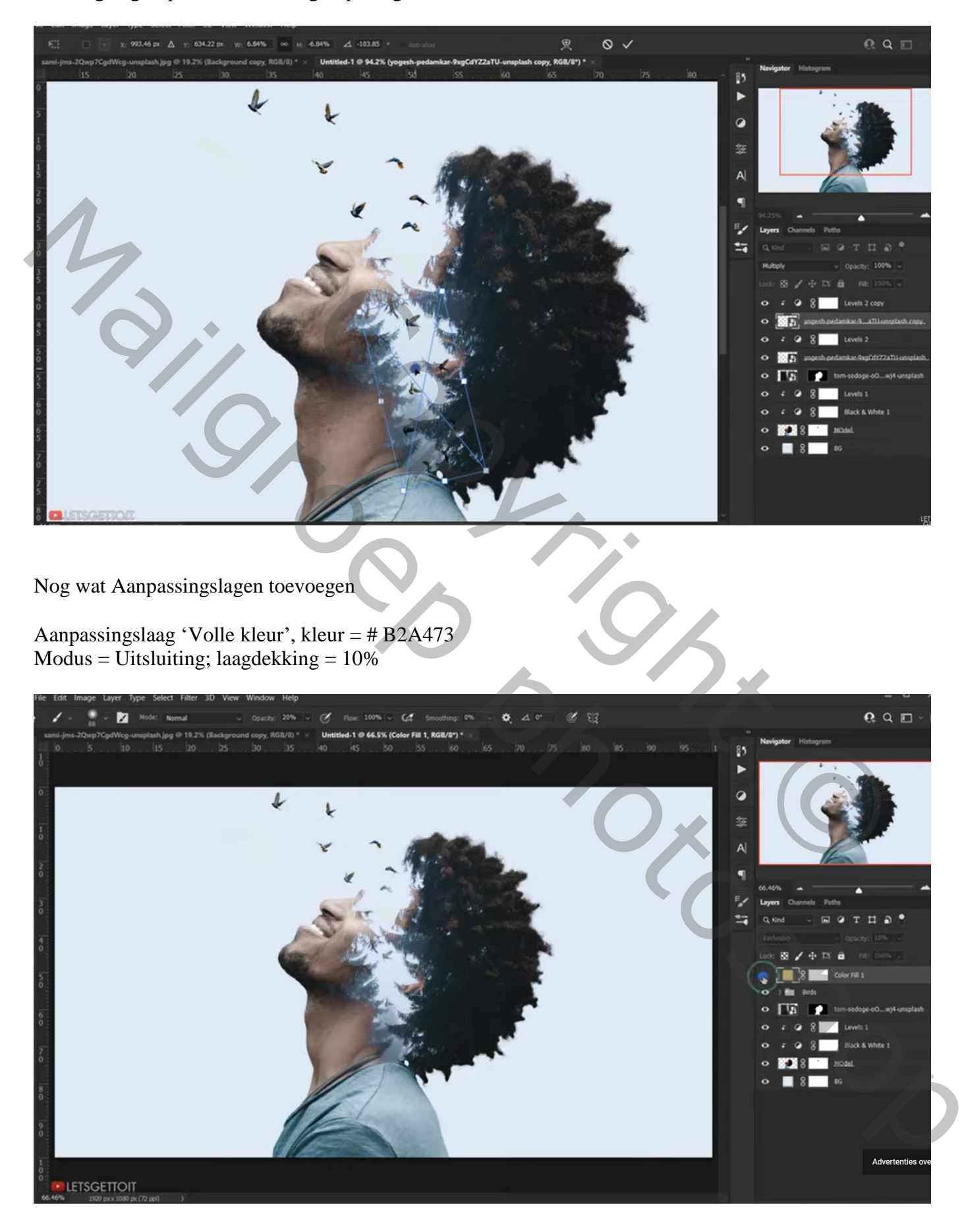

Aanpassingslaag 'Curven' : dekking = 70% ; 3 punten toevoegen ; uiterste punten : onderaan omhoog slepen; bovenaan een beetje naar onderen slepen

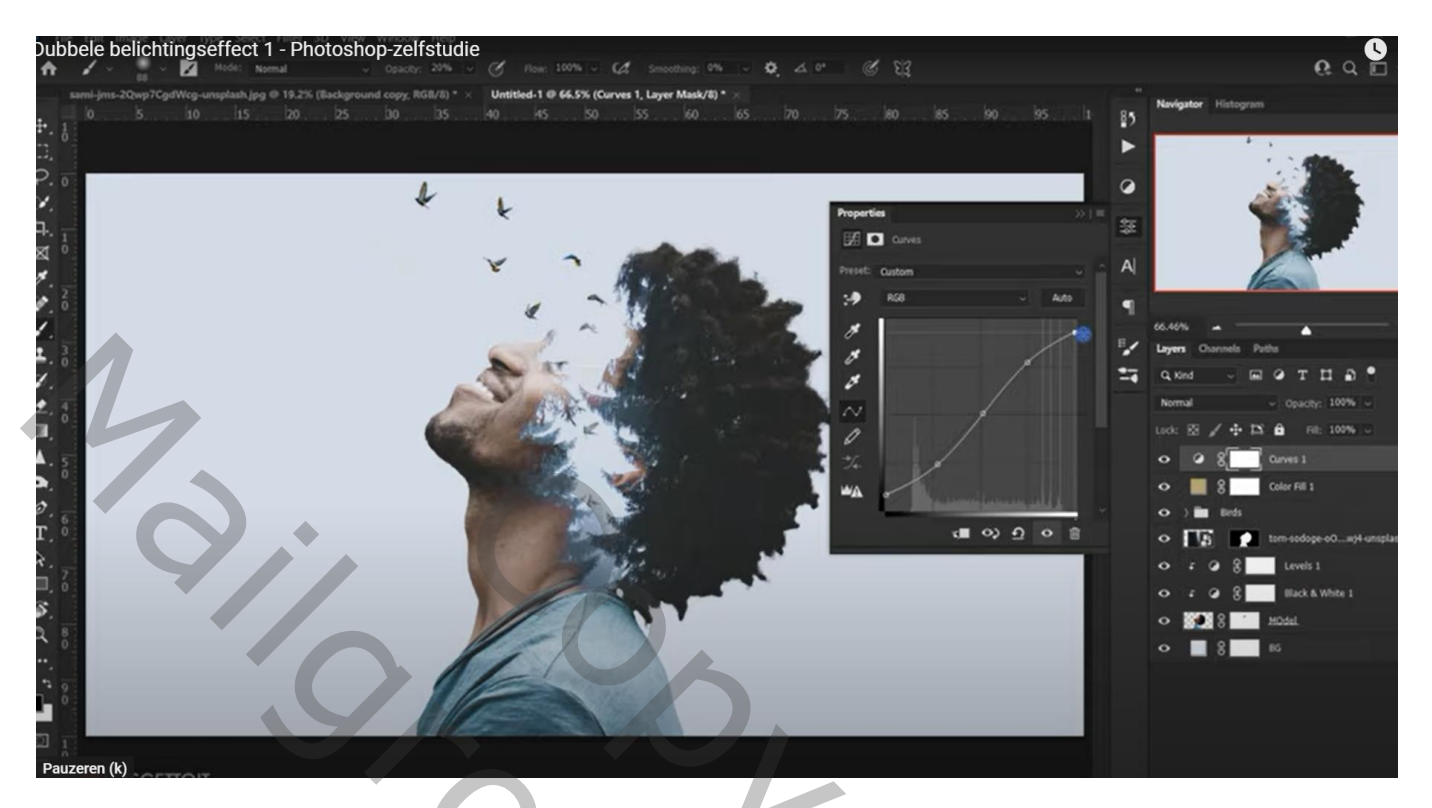

Aanpassingslaag 'Niveaus' : Rood , Uitvoer = 8 ; 244 ; Blauw , Uitvoer = 8 ; 242

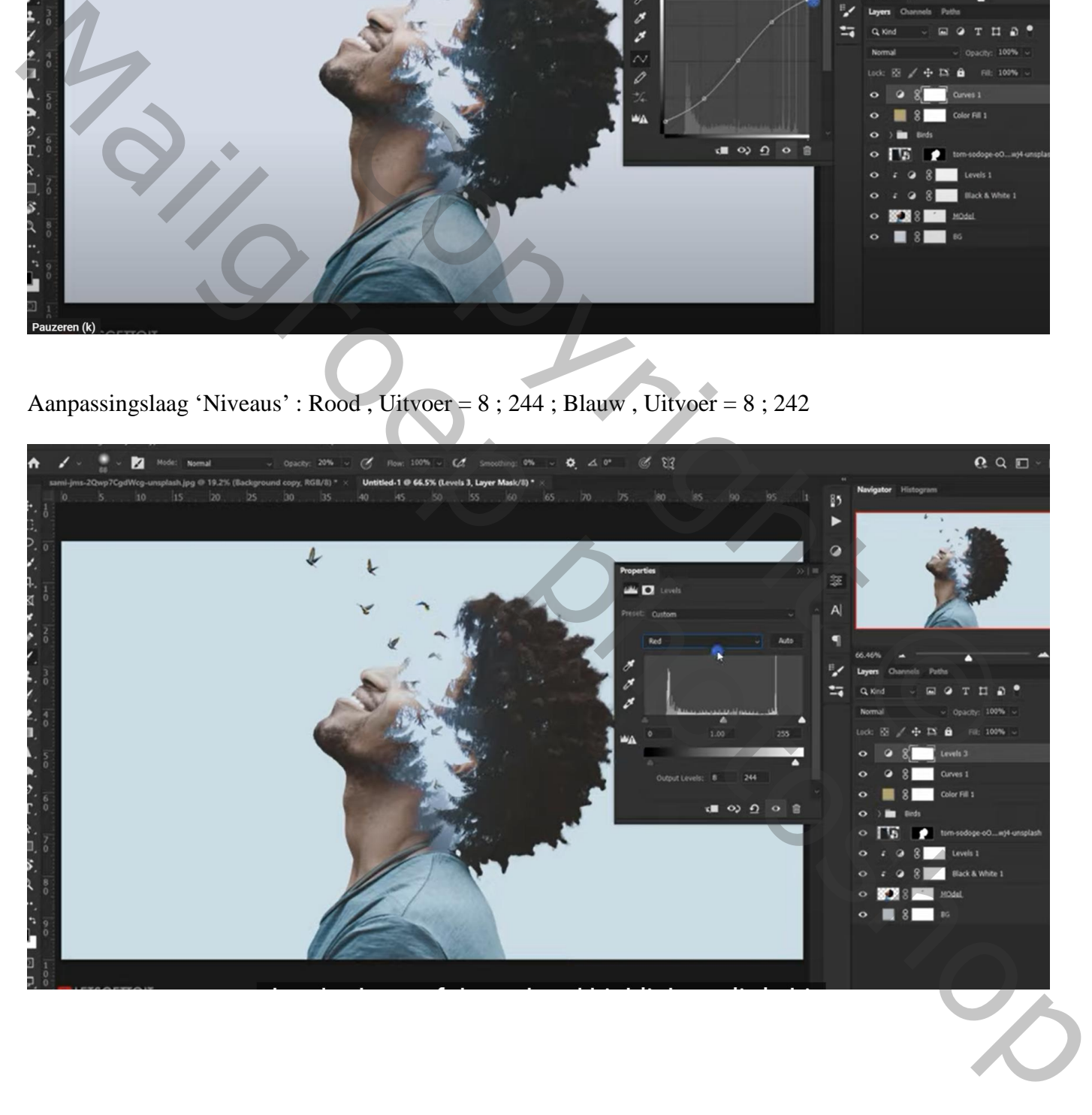

#### Facultatieve stap, dit lukt niet bij mij!

Bovenste samengevoegde laag maken met Ctrl + Alt + Shift + E; noem bekomen laag "licht" Filter  $\rightarrow$  Rendering  $\rightarrow$  Belichtingseffecten : licht goed plaatsen ; punt; Intensiteit = 26

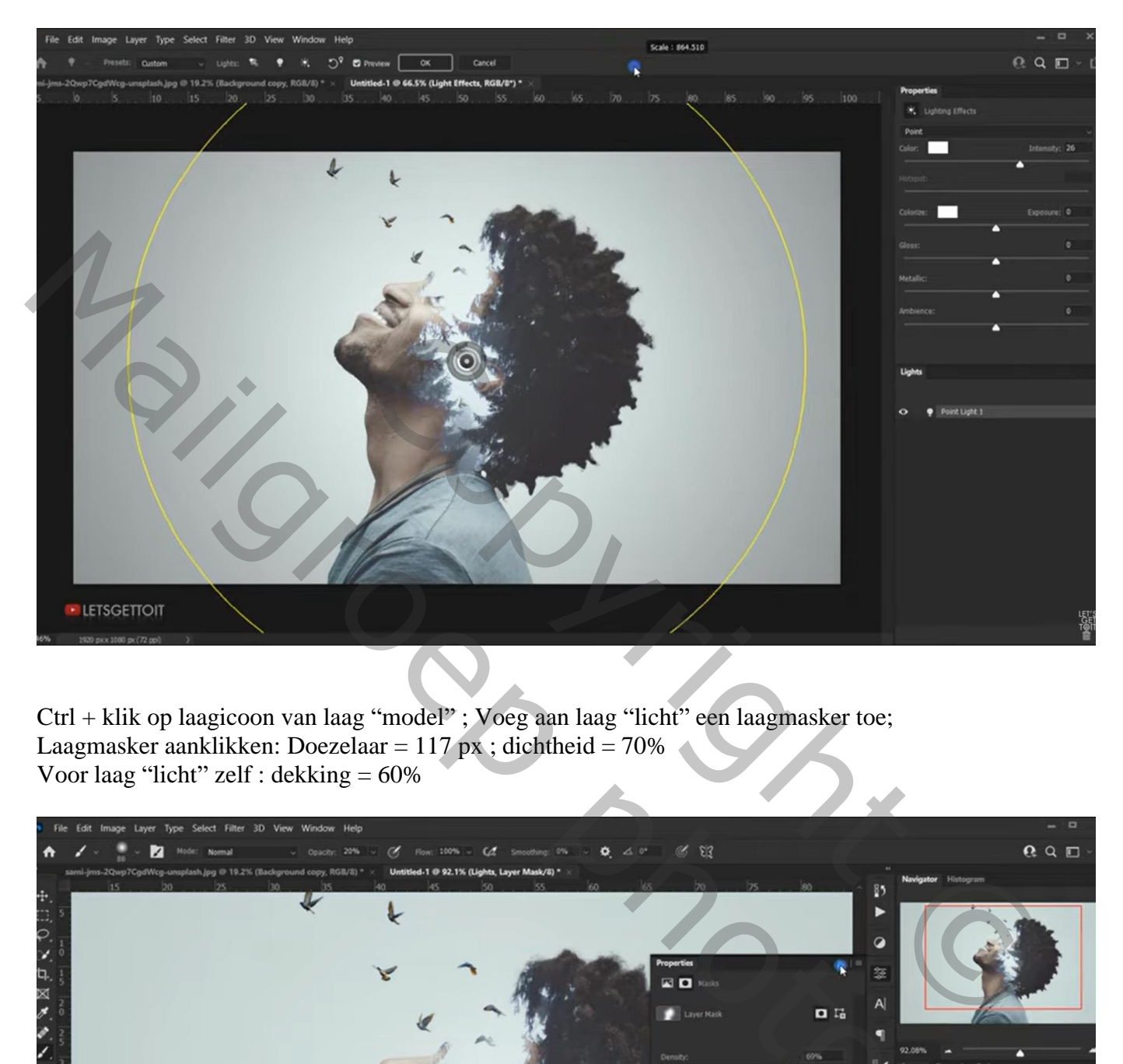

Ctrl + klik op laagicoon van laag "model" ; Voeg aan laag "licht" een laagmasker toe; Laagmasker aanklikken: Doezelaar =  $117 \text{ px}$ ; dichtheid =  $70\%$ Voor laag "licht" zelf : dekking = 60%

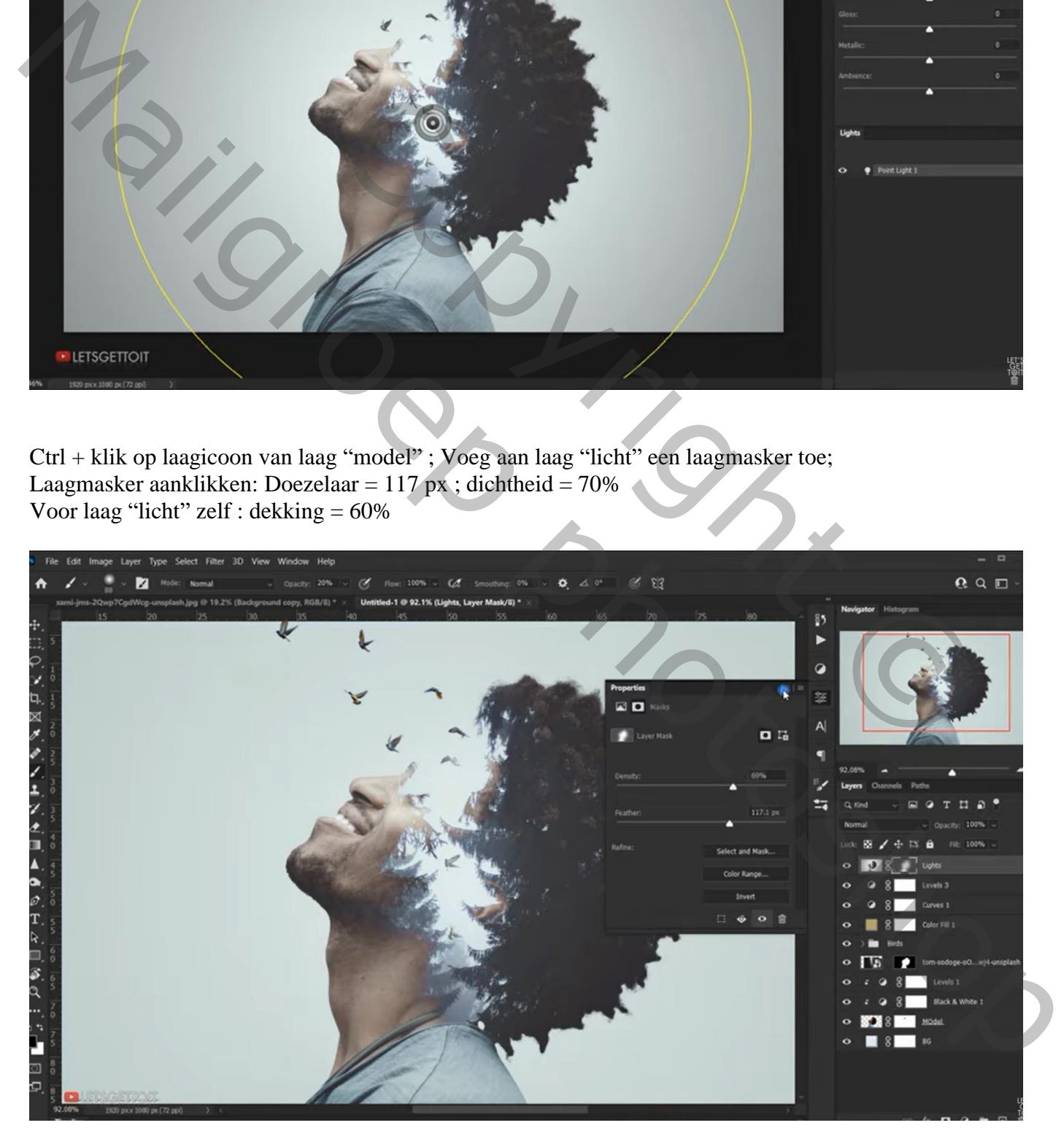